## **再下請負通知書の編集手順**

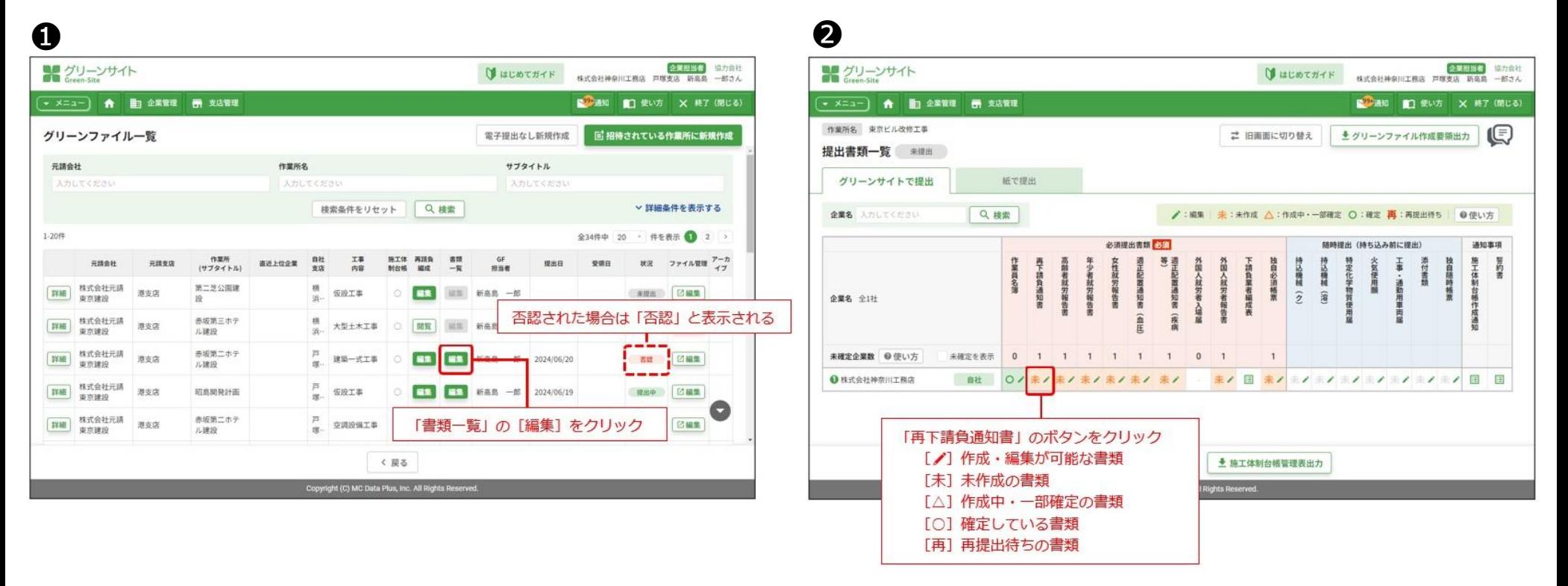

#### **❶グリーンファイル一覧画面で、再提出するグリーンファイルの「書類一覧」の [編集] をクリックします。 ❷提出書類一覧画面で、「再下請負通知書」のボタンをクリックします。**

### **再下請負通知書の編集手順**

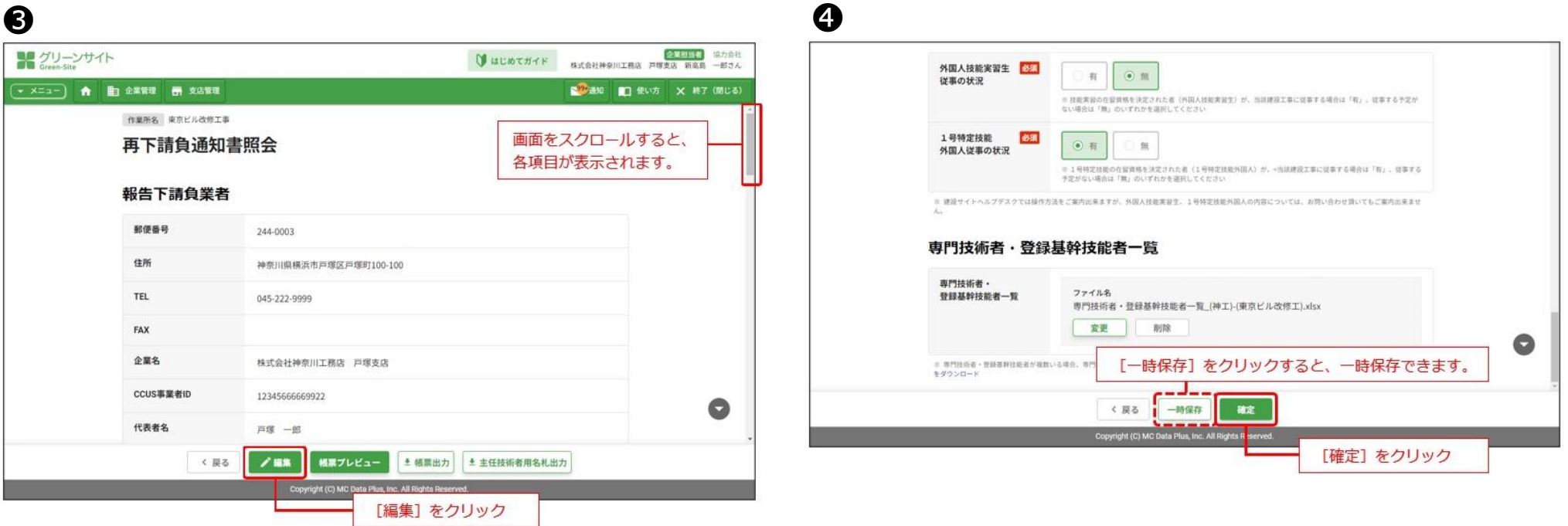

**❸再下請負通知書照会画面で、[編集]をクリックします。 ❹再下請負通知書編集画面で、指導コメントがあった内容を修正します。 →各指導コメント内容の修正方法詳細は、該当項目のファイルでご確認下さい。 修正完了後、[確定]をクリックします。**

### **再下請負通知書の編集手順**

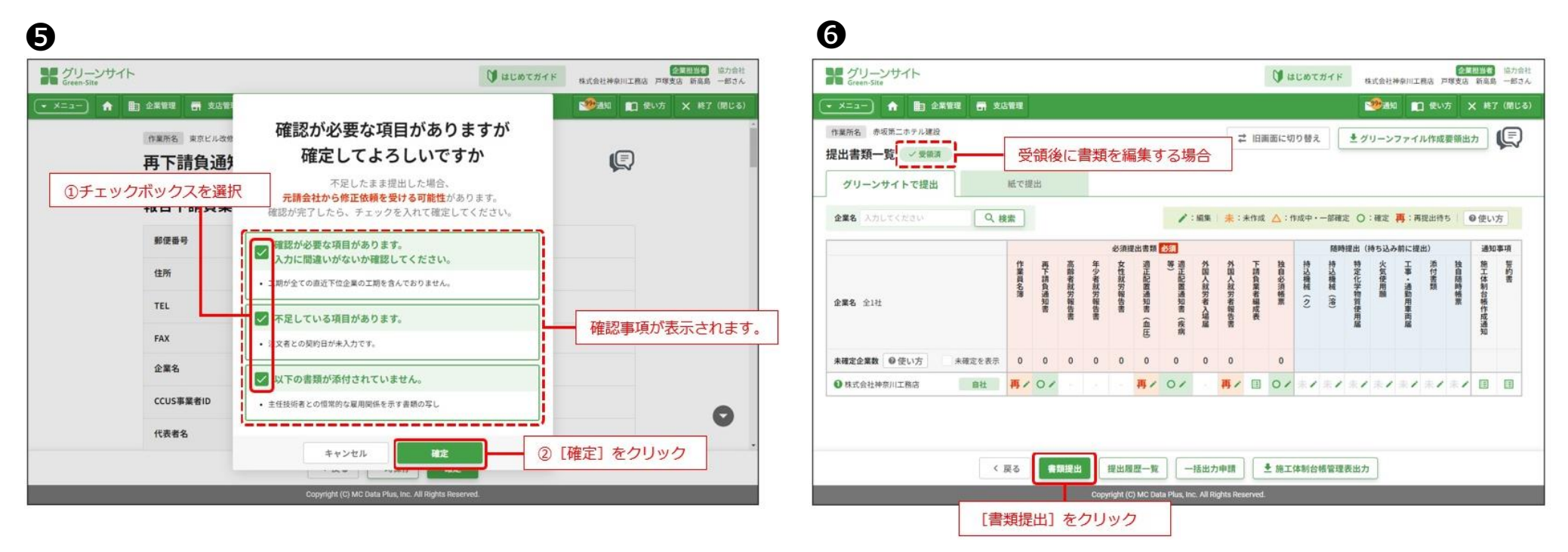

**❺確認ダイアログでチェックボックスを選択して、[確定]をクリックします。 ❻[書類提出]が緑色で表示されたら、[書類提出]をクリックします。 →表示されない場合は、クリック不要です。**

### **⑨工期開始前の注文書・請書について 確認推奨**

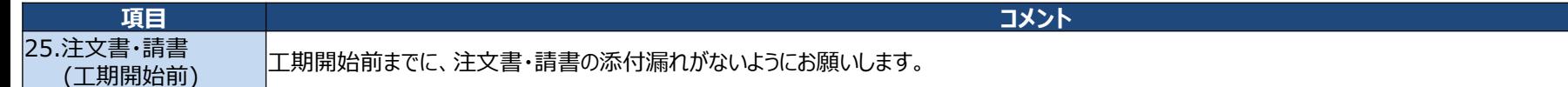

**上記コメントは、不備ではなく注意喚起のコメントです。 再下請負通知書に登録している工期がまだ開始されておらず、注文書・請書の添付がない場合のコメントとなります。 再下請負通知書に登録している工期が始まる前に、注文書・請書の添付をお願いします。(添付方法は[コチラ\)](https://www.obayashi.co.jp/suppliers/file/001.pdf)** ※工期が変更になった場合は、再下請負通知書の工期も変更して下さい。 (変更方法[はコチラ](https://www.obayashi.co.jp/suppliers/file/012.pdf)) ※契約前着工は建設業法違反です。着工前までに必ず注文書・請書を締結し再下請負通知書に添付して下さい。

### **【注文書・請書添付無しで不備にならない例】**

### **[再下請負通知書]**

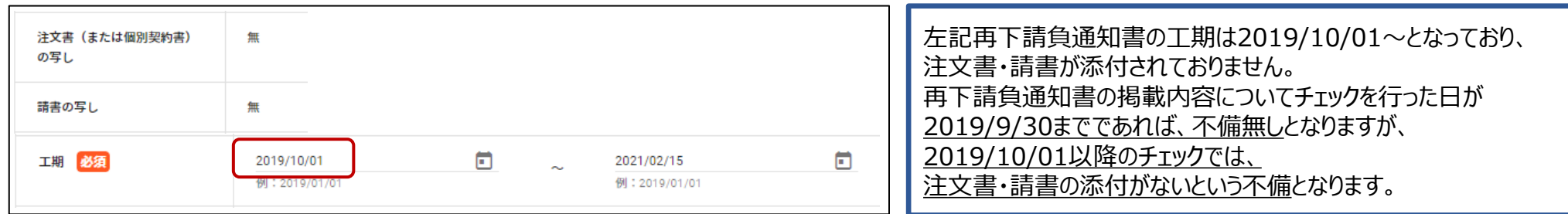

## **グリーンサイト掲載内容修正マニュアル ~動画のご案内~**

**コメント項目 01~05、14、17~19、25、31 につきましては、 下記動画にて修正方法を確認することも可能です。**

**参考動画:「注文書・請書」編 [~注文書・請書の添付誤り~](https://obayashi-vod.photron.co.jp/clevas/content/detail/index?content_number=Q7keYG26%2BTLsAsj4%2B9ykeg%3D%3D)(動画:約2分19秒)**

**※動画視聴については、大林組動画配信サイト「CLEVAS」にログインいただく必要があります。 ⇒大林組動画配信サイト「CLEVAS」ログイン[はコチラ](https://obayashi-vod.photron.co.jp/clevas/) ⇒CLEVASの視聴ユーザーマニュアルは[コチラ](https://www.obayashi.co.jp/suppliers/clevas_manual.pdf)**

**※「CLEVAS」へのログインアカウントをお持ちでない方は、ユーザー登録の申請をお願いします。 ⇒申請方法のマニュアルは[コチラ](https://www.obayashi.co.jp/suppliers/clevas_user.pdf)**

### **皆様の作業や作業員教育に有効活用いただくことを目的にしていますので、本サービスを是非ご利用下さい。**

【視聴できる端末要件】 パソコン (Windows/ Macintosh)、タブレット (iPad/iPad mini) 及びスマートフォン (iPhone/Android) 端末で 視聴可能です。OS及びWebブラウザは最新バージョンでの閲覧を推奨します。 ※Internet Explorerは非推奨となります。(機能が制限される場合あり)

【問合せ先】 clevas-support@ml.obayashi.co.jp サービス時間:08:30~17:15(土曜・日曜・祝日・当社指定の休業日を除く) ※問合せの際は、貴社名、氏名、担当現場の所属店名(大林組本支店名)、ご返信先、問合せ内容の記載をお願いします。